# MMI 1 Evaluate Results of a User Study

Author: Alexander De Luca + Bettina Conradi (for lecture MMI1 SS11) - LMU Munich

# Study Design I

Compare 2 text input methods on a mobile phone

Type of study: Quantitative evaluation

Method 1: QWERTY Method 2: Swype

H1: Swype is faster than QWERTY H2: Swype is less error-prone than QWERTY

# Study Design II

Task: Type 10 given sentences with each method. Participants: at least 10 people

Dependent variables: time (stop watch), error rate (log) Independent variables: text input method

Within subjects design Counterbalancing: even number of participants, 50% start with method 1, 50% with method 2

# Study Design III

Drawback: Participants might be used to QWERTY and not to Swype text input

-> Training beforehand: before logging time and error rate for each method, participant can train method with writing 2 sentences.

### Evaluate Results - Exemplary Study

Task and Results are fictional!!

Average

Task: Compare web vs. mobile app for getting trip information from Munich to Berlin on [www.bahn.de](http://www.bahn.de/)

Results in seconds:

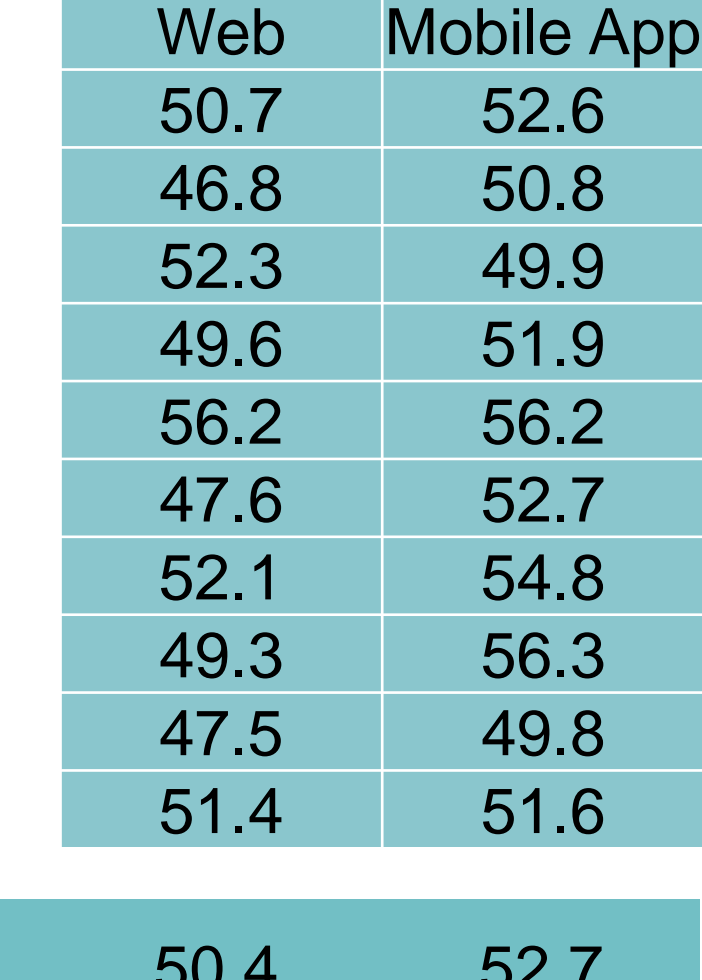

-> Average values of both do not provide enough insights!

#### How to evaluate results: statistics

When & why to use which test -> see lecture

Statistical tests can be calculated:

- by hand ;)
- Excel/OpenOffice (statistical test are rather limited)
- SPSS (license required)
- R (for free)

 $\bullet$  …

⇒This tutorial will focus on Excel and R

#### Excel – Box-and-Whisker Diagram

Visualize distribution of results -> Create a Box-and-Whiskers Diagram:

Calculate min/max, median, 1st/3rd quartile (e.g. values in B2:B10):

```
=MAX(B2:B10)=PERCENTILE(B2:B10,0.75)
=MEDIAN(B2:B10)
=PERCENTILE(B2:B10,0.25)
=MIN(B2:B10)
```
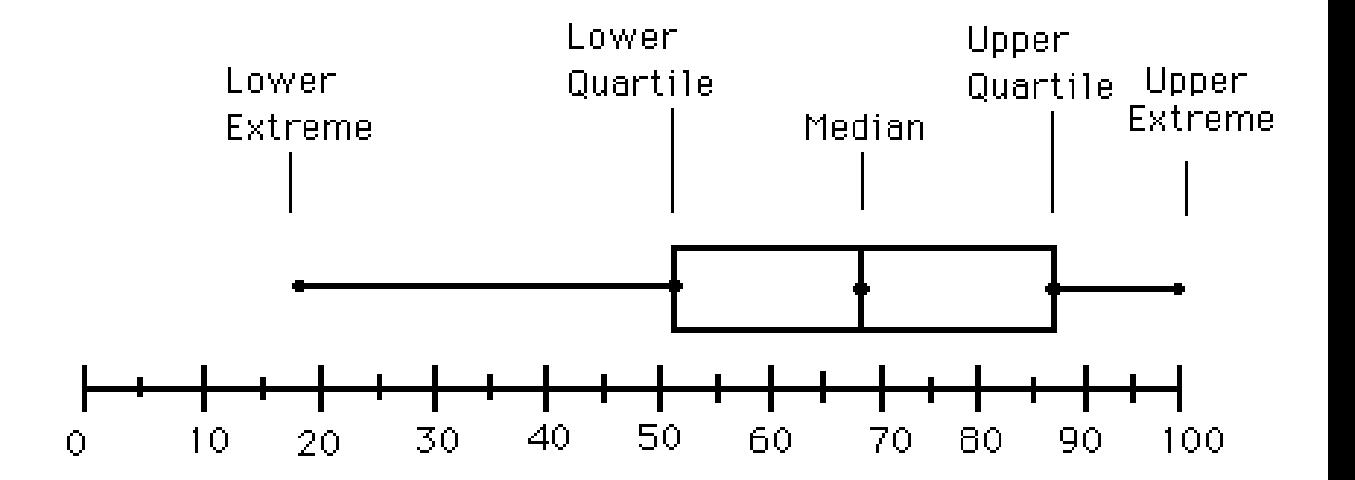

Image from<http://ellerbruch.nmu.edu/cs255/jnord/boxplot.html> Tutorials: <http://blog.immeria.net/2007/01/box-plot-and-whisker-plots-in-excel.html> <http://www.bloggpro.com/box-plot-for-excel-2007/>

#### Excel – Calculate absolute/relative values

#### Create a Box-and-Whiskers Diagram:

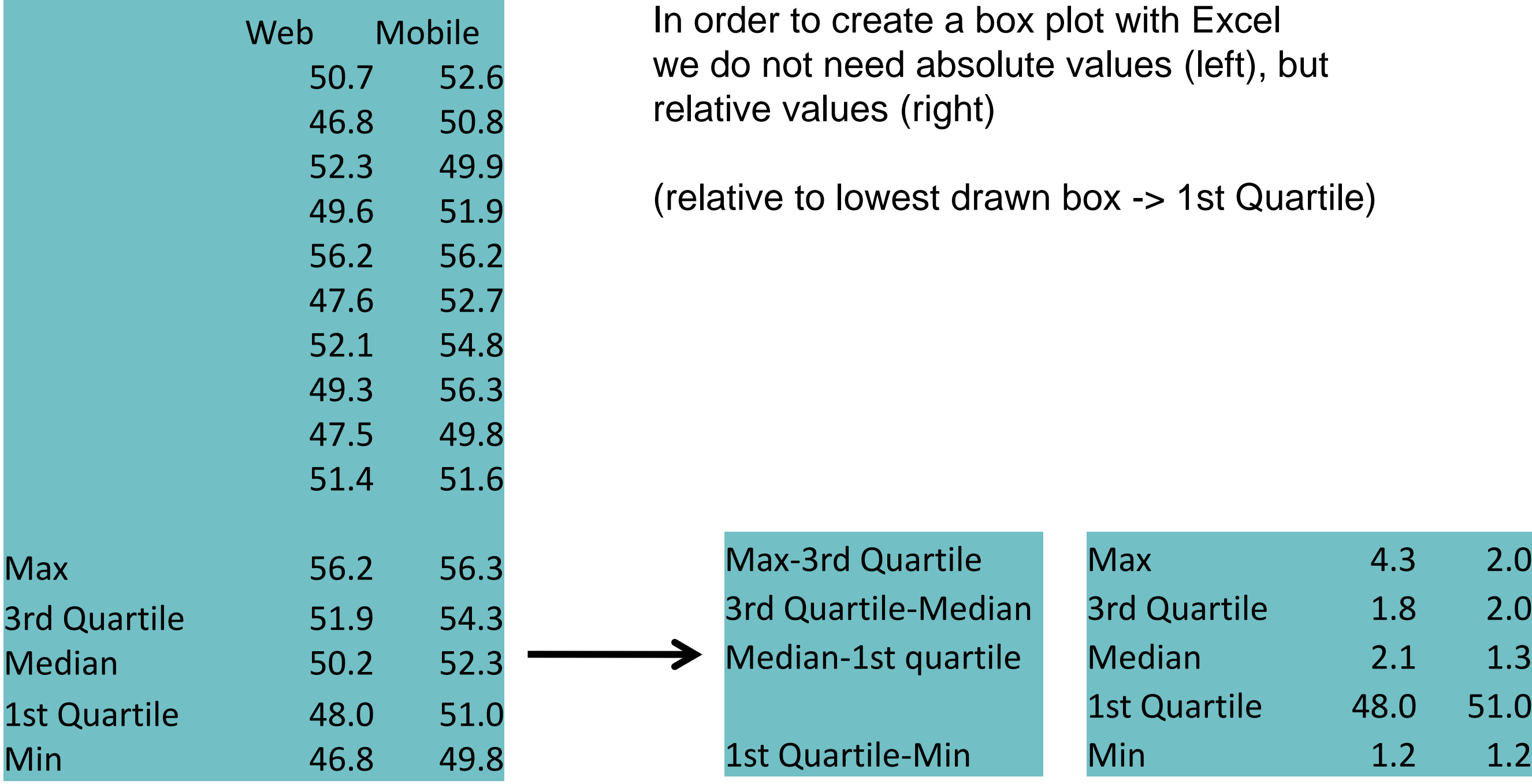

absolute and the Relative to 1st Quartile

#### Excel – Create a stacked column chart I

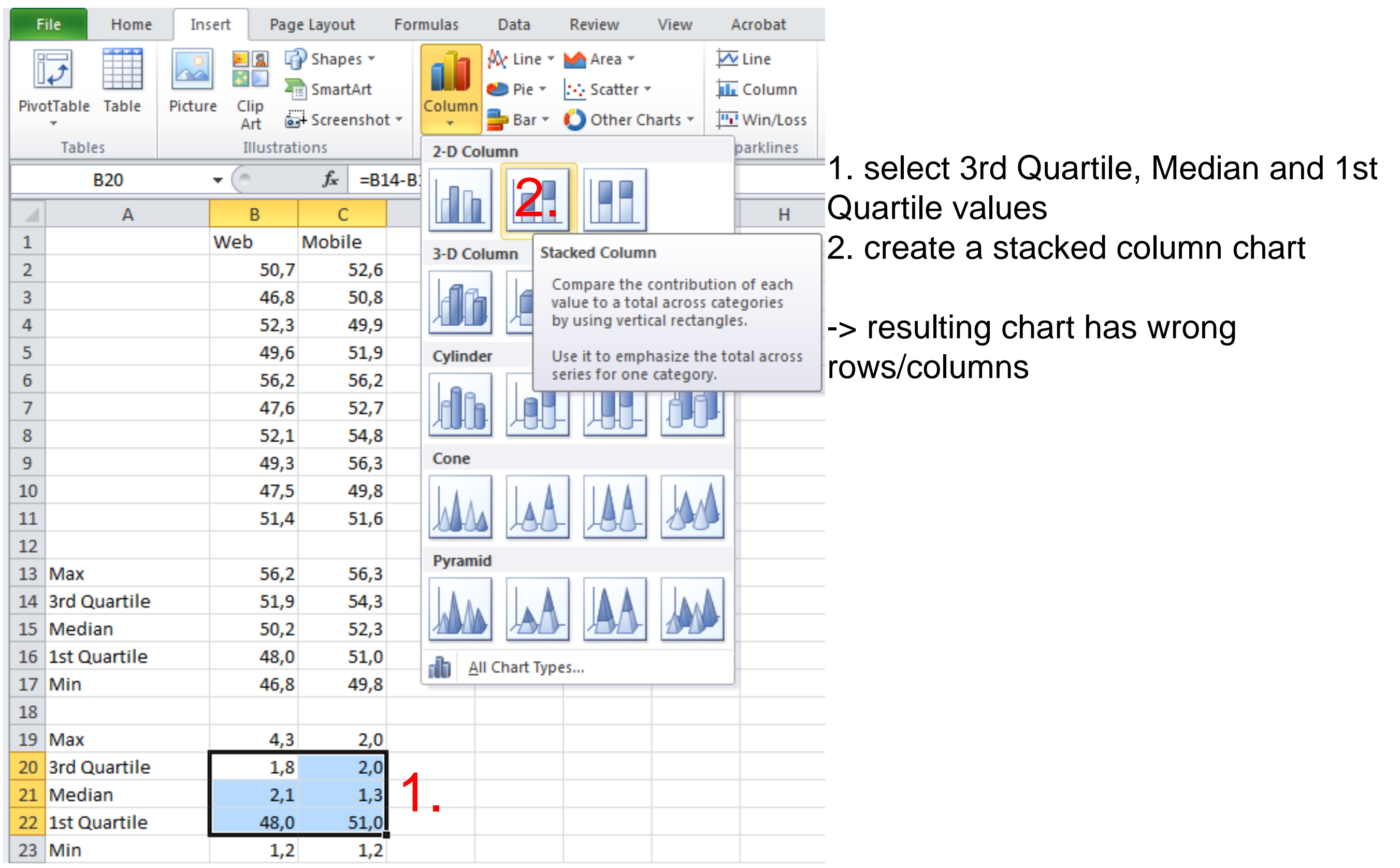

#### Excel – Create a stacked column chart II

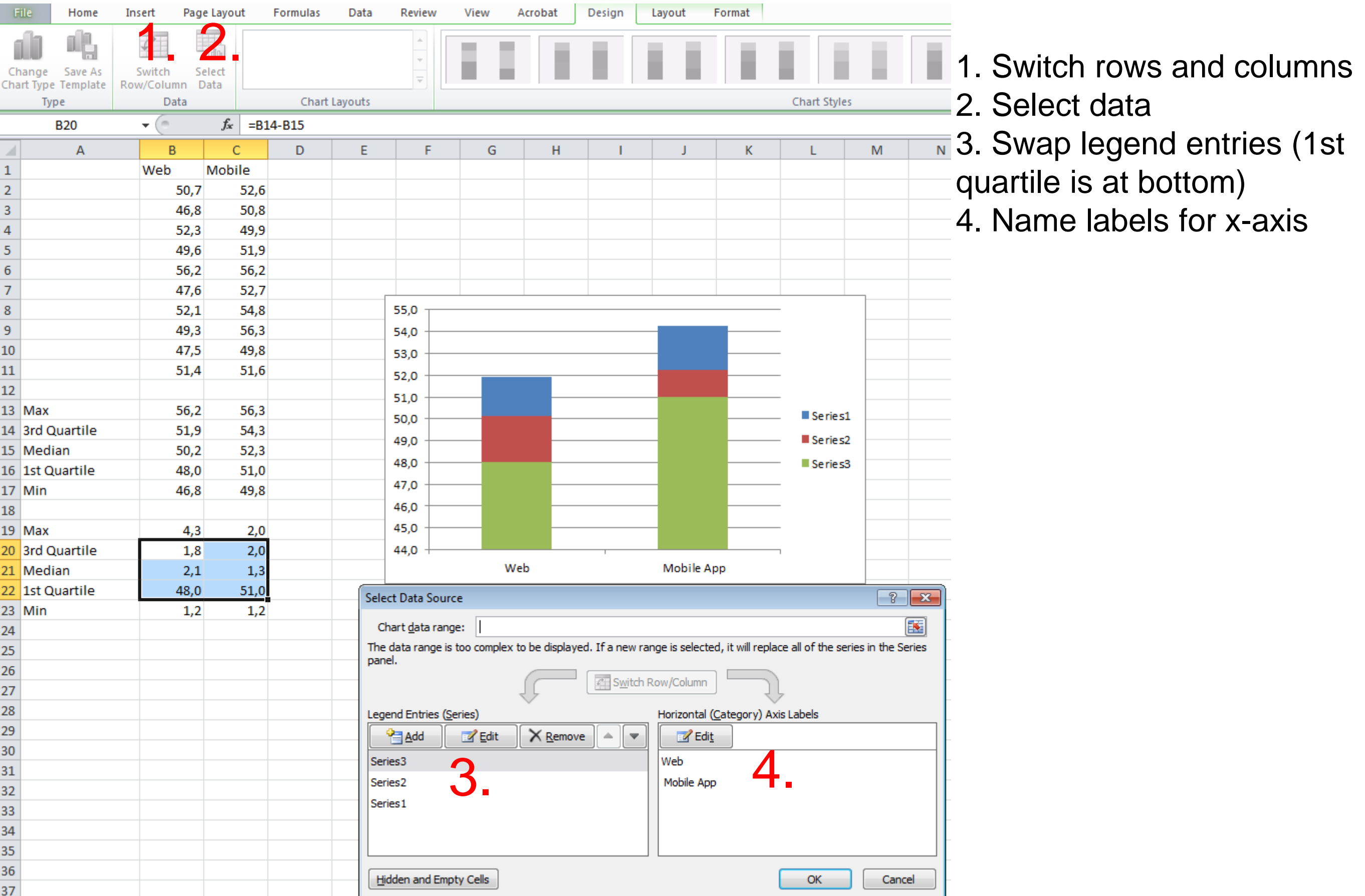

# Excel – Create error bars

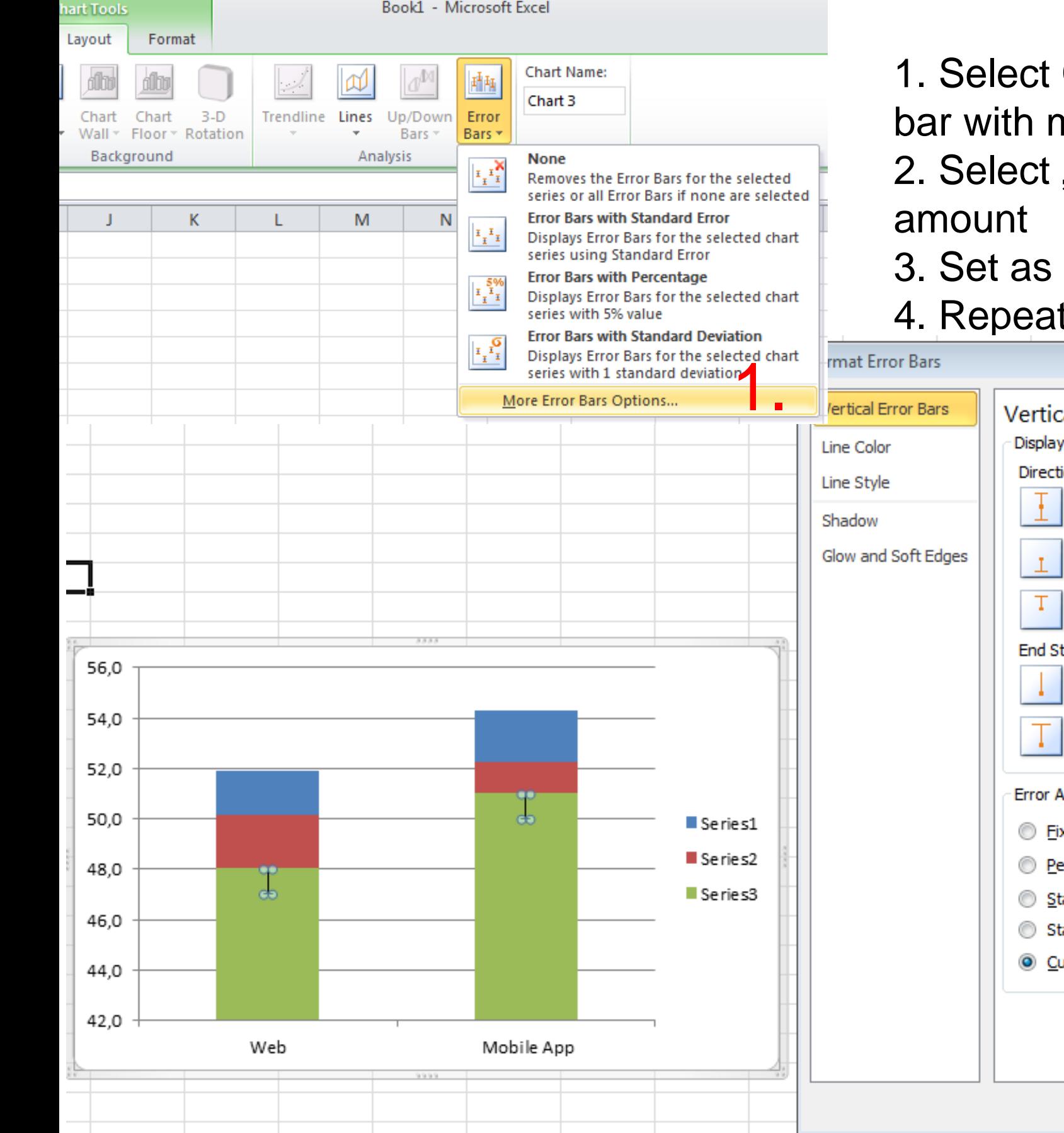

1. Select Chart -> Layout -> Insert error bar with more options

2. Select "Minus" and "custom" error

3. Set as negative value "Min" values

4. Repeat for "Max" error bar

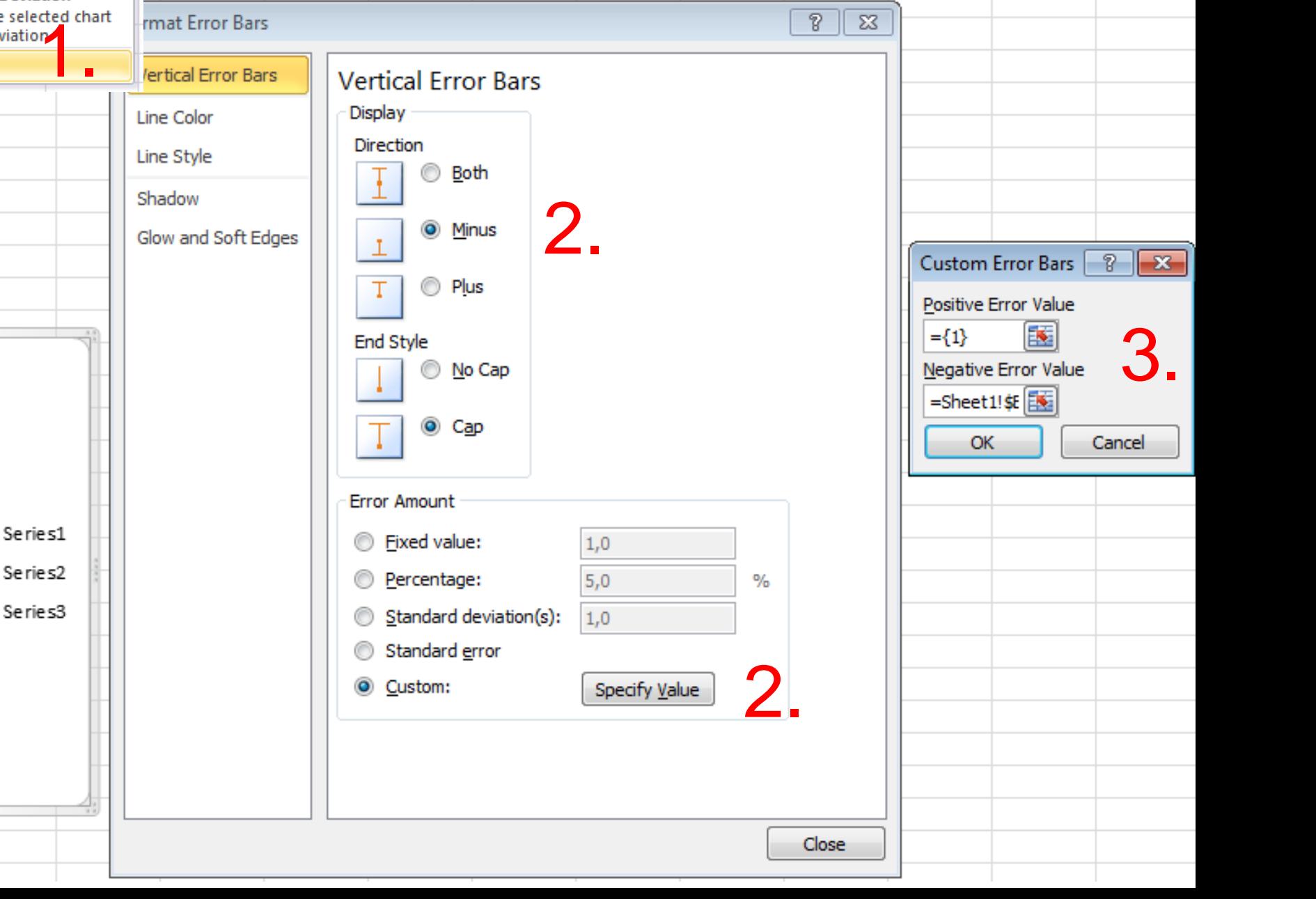

#### Excel – Tweak visualization

- 1. Select boxes of first quartile and format (no fill, no border)
- 2. Optional: Choose different colors
- 3. Admire result

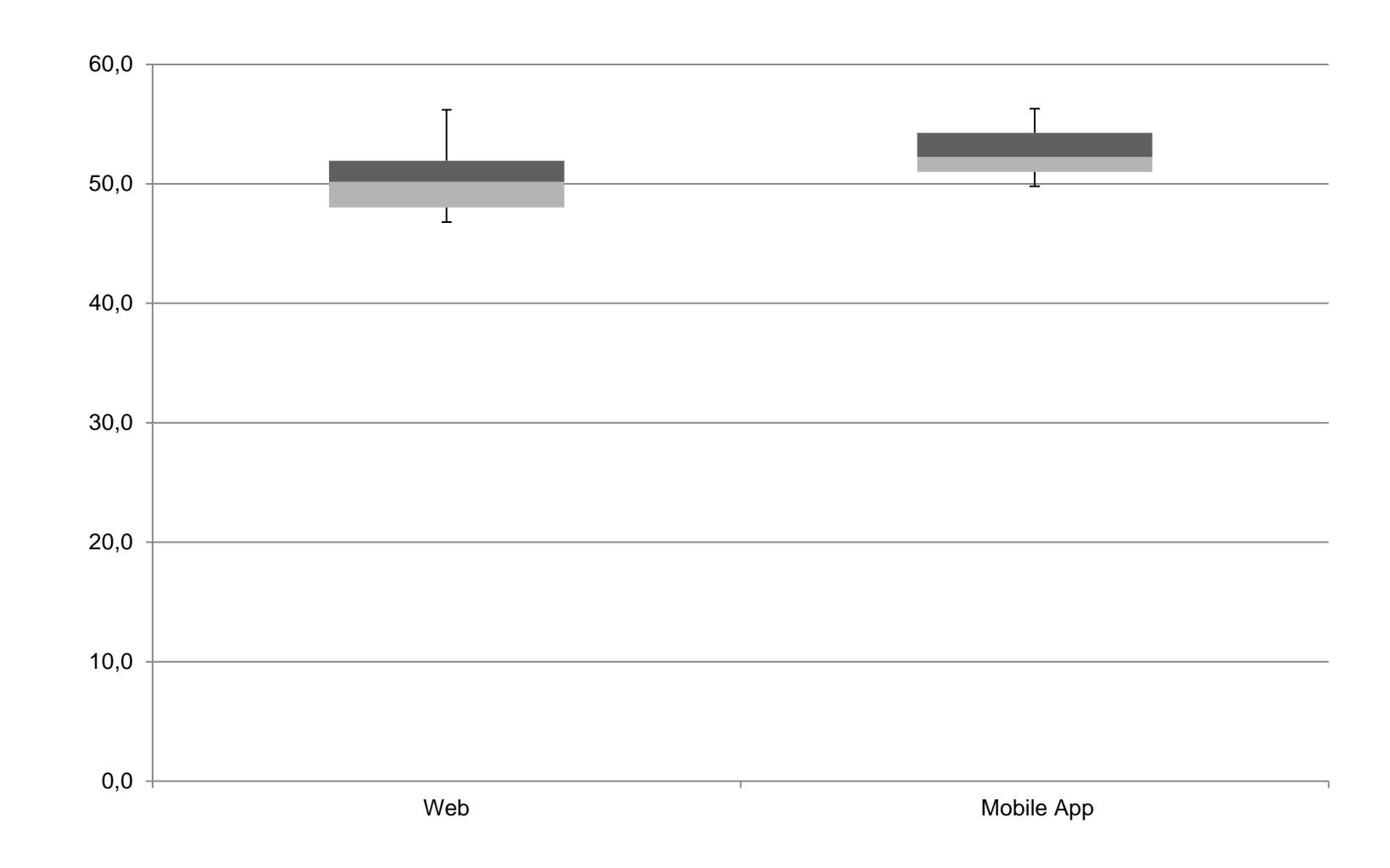

#### Excel – t-test

Excel-Funktion: TTEST oder T.Test (2010)

#### **TTEST(array1,array2,tails,type)**

- **Array1** is the first data set.
- **Array2** is the second data set.
- **Tails** specifies the number of distribution tails.
	- 1 one-tailed distribution (testing for a directed hypothesis, e.g. higher, large faster)
	- 2 two-tailed distribution (difference between array1 and array2)
- **Type** is the kind of t-Test to perform.
	- 1 Paired (within subjects)
	- 2 Two-sample equal variance (between subjects)
	- 3 Two-sample unequal variance (between subjects)

#### e.g. =TTEST(B2:B11;C2:C11;2;1)

If result of t-test < 0.05 differences are significant (for 5% significance level)

Definition from<http://office.microsoft.com/de-de/excel-help/ttest-HP005209325.aspx?CTT=1>

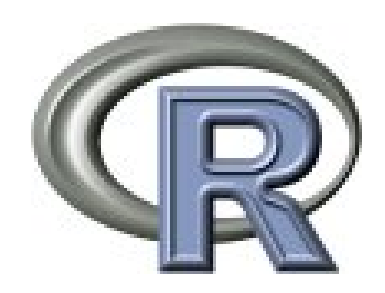

- Mathematical/statistical computing software
- Free alternative to SPSS
- Also offers a comprehensive programming language

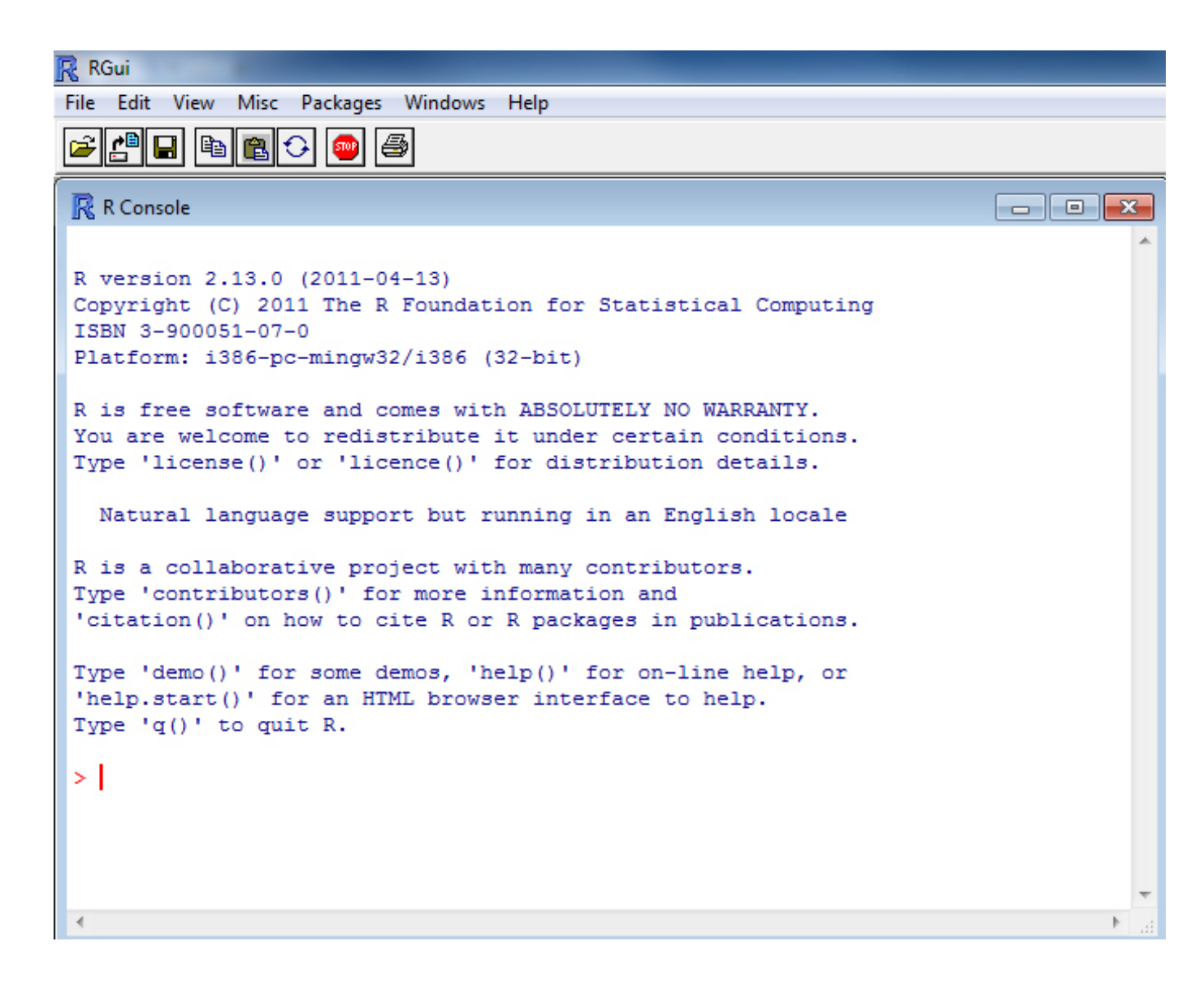

## R - Assign values

```
> a = 1 # a stores the value 1
or
> a < -1 \# a stores the value 1
```

```
> a < -c(1,3,4,5) # c is a method stands for combine
> a[2] # access an element in the list
[1] 3
```
### R – Read a CSV file

> a <- read.csv(file="file.csv", head=TRUE,sep=",") # file: location of the file, head: does it have a header or not, sep = seperator

### R – Read a CSV file

- > a <- read.csv(file="file.csv", head=TRUE,sep=",")
	- # file: location of the file, head: does it have a header or not, sep
		- = seperator

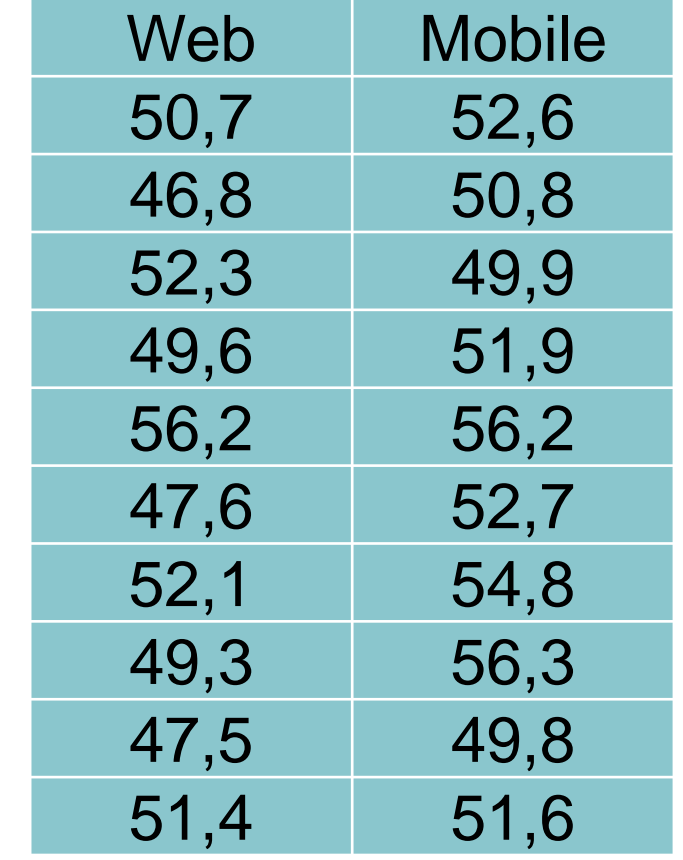

> attach(a) # make the columns of file.csv available to R > web

[1] 50.7 46.8 52.3 49.6 56.2 47.6 52.1 49.3 47.5 51.4

#### R - paired sampled T-Test

> t.test(web,mobile,paired=T) # paired data t-test

Paired t-test data: mobile and web  $t = -2.7197$ , df = 9, p-value = 0.02362 alternative hypothesis: true difference in means is not equal to 0 95 percent confidence interval: -4.2314137 -0.3885863 sample estimates: mean of the differences -2.31 statistically significant

#### R – independent samples T-Test

> t.test(web,mobile)

# variances unequal Welch procedure t-test

#### R - Boxplot

> boxplot(web,mobile)

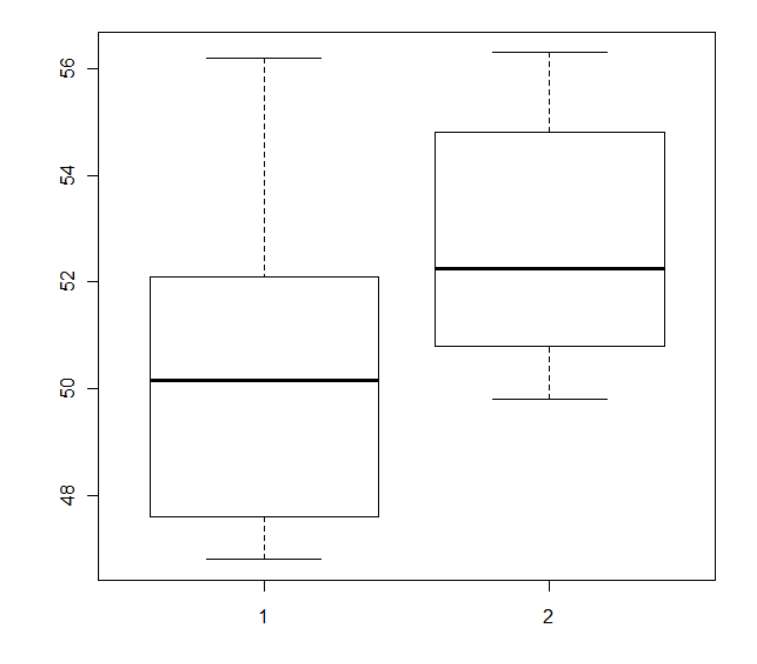

> boxplot(web,mobile,col="green")

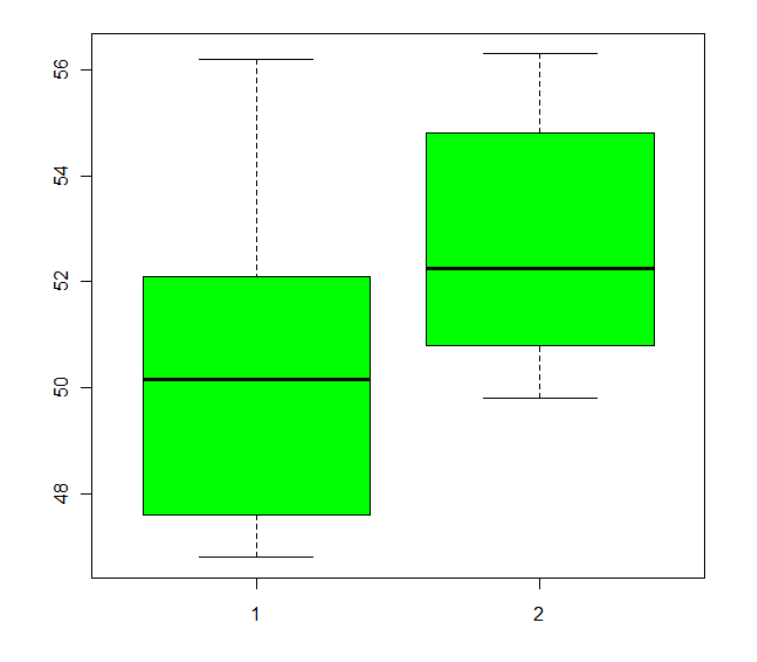

### To be honest – this example was boring

But what if results had been like this:

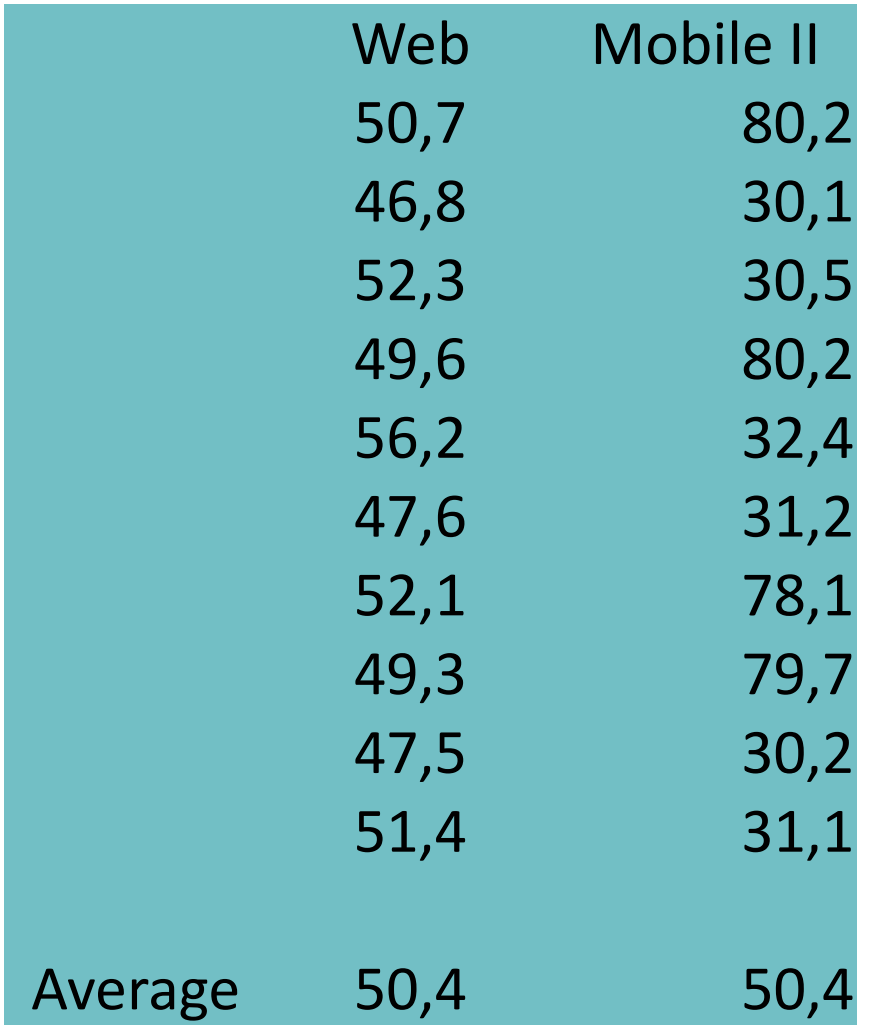

"On average web and mobile app have the same task completion time" (!!!)

### Boxplot and t-test reveal more insights

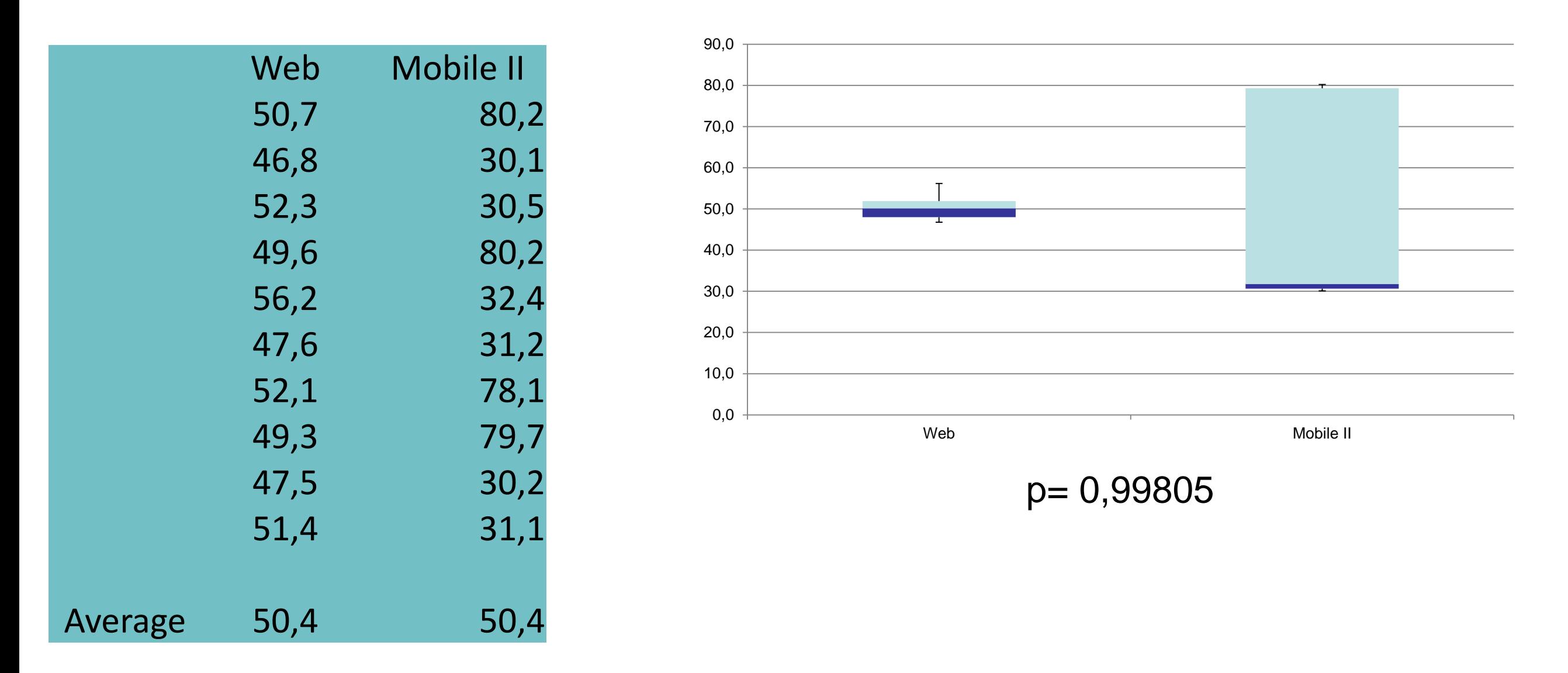

- Median of mobile app is much lower (-18.4 seconds)
- but: also very high task completion times were measured (max = 80,2 seconds)

=> Look into qualitative data for explanation (e.g. participants who found the "retrieve current location" function were much faster

### Reporting Qualitative Evaluations

- Let participants rate statements on Likert Scales
- Again: do not report average result, but present frequencies for Likert scales

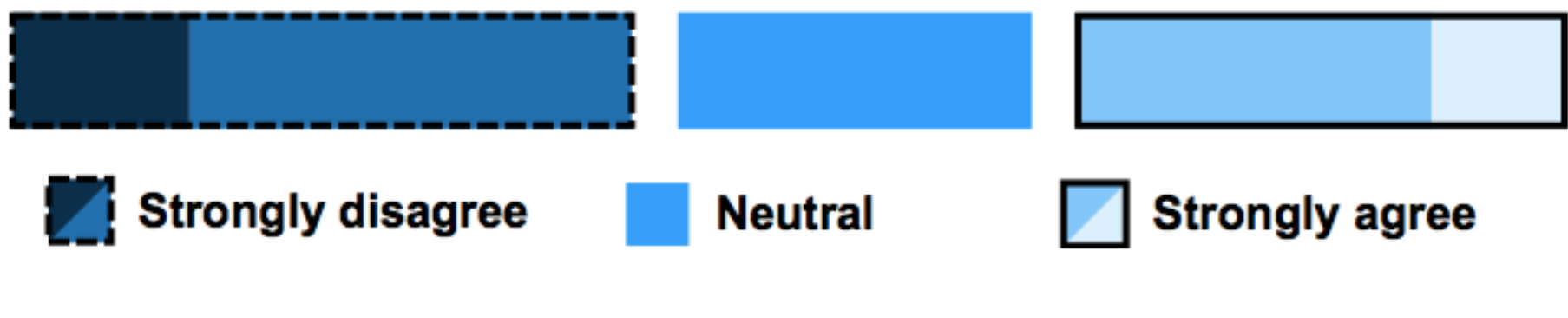

Visualization by Max Maurer. Script available here<http://www.paje-systems.de/likert/>

• Quotes from participants can also be very interesting